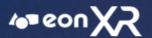

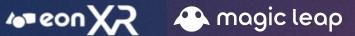

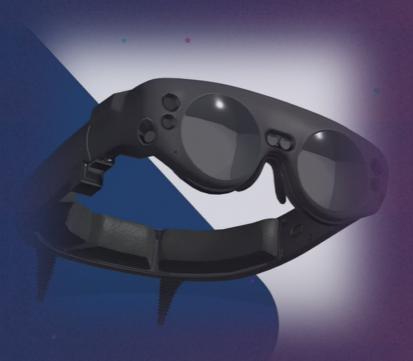

**EON XR - MAGIC LEAP** 

**USER GUIDE** SEPTEMBER 2020

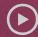

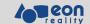

# CONTENT

|             | MOBILE                      |
|-------------|-----------------------------|
|             | MOBILE                      |
|             | II. AVR FOR MA              |
|             | AVR ML                      |
|             | AVR ML                      |
|             | AVR ML                      |
|             | WEAR IT                     |
|             | III. AVR ML LO              |
| سالا        |                             |
| <u>ا</u> ات | SIGN IN                     |
|             | SIGN IN<br>LOBBY N          |
|             |                             |
|             | LOBBY N                     |
|             | LOBBY N                     |
|             | LOBBY N<br>SWITCH<br>SWITCH |

| I. INTRODUCTION TO AVR PLATFORM               | 4    |
|-----------------------------------------------|------|
| AVR PLATFORM FEATURES                         | 5    |
| REGISTER AS FREE USER / FORGOT PASSWORD       | 6    |
| DESKTOP LOGIN                                 | 7    |
| DESKTOP   LANDING PAGE                        | 8    |
| MOBILE LOGIN                                  | 9    |
| MOBILE   LANDING PAGE                         | 10   |
| II. AVR FOR MAGIC LEAP                        | 11   |
| AVR ML - APP INFORMAATION                     | 12   |
| AVR ML - APP INSTALLATION                     | 13   |
| AVR ML - DEVICE WORKING CONDITIONS            | 14   |
| WEAR IT RIGHT (ML DEVICE)                     | 15   |
| III. AVR ML LOBBY   FREEMIUM ACCESS TO LESSON | S 16 |
| SIGN IN   LOBBY                               | 17   |
| LOBBY MENU                                    | 20   |
| SWITCH INSTITUTE                              | 21   |
| SWITCH ACCOUNT                                | 22   |
| QUIT APP                                      | 23   |
|                                               |      |

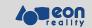

# CONTEN

| CONTROLLER INTERACTIONS IN LESSON        |
|------------------------------------------|
| RADIAL MENU INTERACTIONS                 |
| XRAY                                     |
| EXPLODE                                  |
| ANNOTATION                               |
| ANIMATION                                |
| RECORDED LESSON                          |
| RESET (INITIALIZE LESSON)                |
| CROSS SECTION                            |
| MULTI-USER                               |
| V. AVR ML   MULTI USER   OVERVIEW        |
| SIGN IN                                  |
| INSTITUTE WITH NO LICENSE FOR MULTI-USER |
| CREATE ROOM   LOBBY                      |
| CREATE ROOM   INSIDE LESSON              |
| JOIN ROOM                                |
| EXIT ROOM   PARTICIPANT                  |
| EXIT ROOM   OWNER                        |
| PLAY LESSON                              |
| SYNCHRONISE LESSON POSITION              |
|                                          |

IV. AVR ML | CONTROLLER INTERACTIONS

**SWITCH LESSON** 

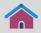

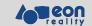

#### INTRODUCTION TO AVR PLATFORM

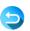

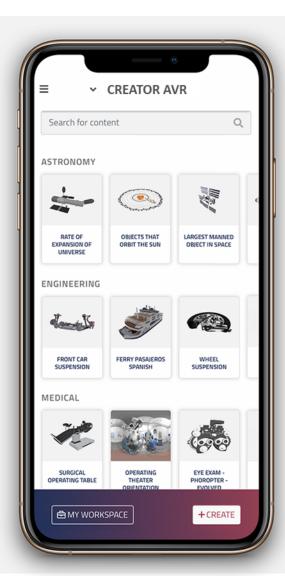

AVR Platform is based on EASI concept making Immersive Learning as **E**ffortless, **A**ffordable, **S**elf-Service and **I**nterconnected

AVR Platform allows for rapid development, deployment and adoption of AR/VR solutions with following approach:

**Faster Learning** – Experiential Training provides real-time feedback and improves the efficiency of skills transfer, increased knowledge retention and better captures enterprise knowledge within institute/organization

**Real-time Contextual Knowledge Injection** – With advanced AR technology, knowledge directly relevant to the task at the hand can be displayed right in front of a user's eyes resulting in a higher quality of work and improved learning

**Safety** – Dangerous or difficult to replicate scenarios can be safely simulated in a VR/AR environment allowing students/trainees to repeatedly practice crucial scenarios while preventing damage to equipment and avoiding bodily harm

**Greater Engagement** – Experiential Training requires the student/trainee to participate in the exercise resulting in higher retention as this by passes boredom and poor classroom habits that accompany traditional teaching

**Assessment** – Students are evaluated based on their performance on the relevant grades and this data is transmitted to an institute's internal record keeping systems for certification and/or administrative action

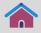

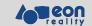

#### **AVR PLATFORM FEATURES**

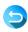

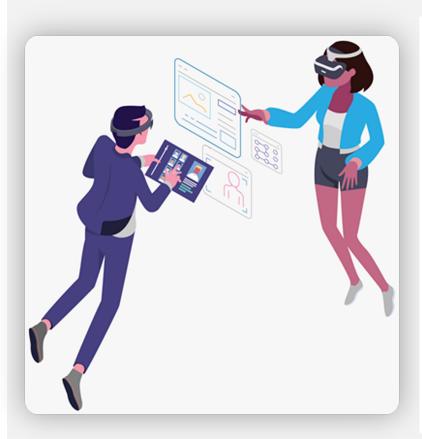

- **1. Cloud-Based** Develop, manage, access, host, and distribute AVR applications anywhere with internet connection
- 2. CAD/Model & Data Import CAD, PLM, and scanned models can all be imported, as well as data (IoT, GIS) and other media
- **3. User-Generated Interaction Creation** The Al-supported non-programming-based interaction creation is easy to use regardless of experience
- **4. Global Publishing** Support for 30+ devices ranging from Android and iOS smartphones to VR headsets from brands such as Oculus and Vive to AR glasses including ODG and Microsoft HoloLens
- **5. Data Management** Tools like assessments, analytics, user profiles, and LMS integration all help users get the data they need
- **6. Content Integration** Content and data can be managed using enterprise systems, streaming, IoT and AI capabilities

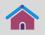

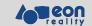

#### **REGISTER AS FREE USER / FORGOT PASSWORD**

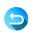

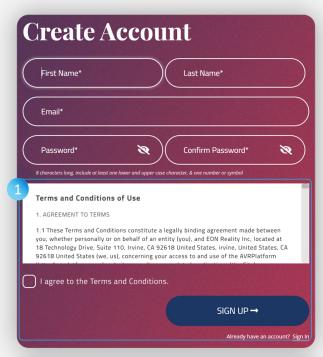

 When you are trying for Free, you will need to register and agree to the Terms and Conditions and then Proceed with Sign up option, post which you can login to the Platform

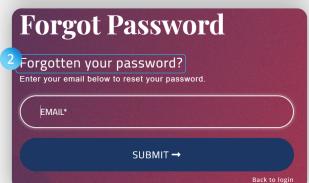

2. If you are registered user and have forgotten your password, you can click on **Forgot Password** option and enter your email ID and Reset password link will be sent to your registered email address and you can reset your password using the link provided in the mail you get and login to the Platform

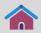

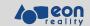

#### **DESKTOP LOGIN**

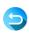

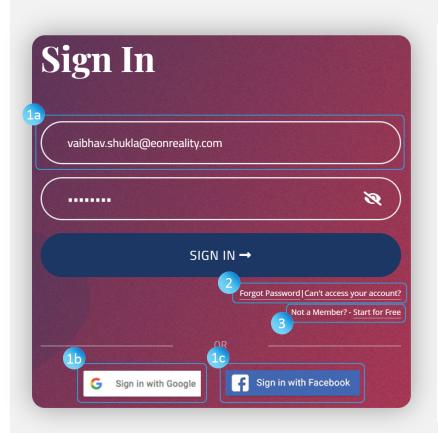

You can access AVR Platform as either of the two users:

- Individual user for evaluation purpose
- Registered institute user (provided you've been assigned license by your institute)
- 1. When you are logging into AVR Platform for the first time, you need to register/Sign in. You can do it by using either of these ways:
  - a. Any of your email ID by registering it
  - b. Your Google account
  - c. Your Facebook account or
- Evaluation Users can "Start for Free" and you will access AVR Platform as a Freemium User. Under this Freemium account, you can access the wide variety of Assets and can create 5 (Five) Free Lessons
- 3. If you have issues logging in, you can reach out to our Support team by clicking **Can't access your account?** option

◀ .

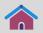

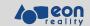

# **DESKTOP | LANDING PAGE**

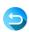

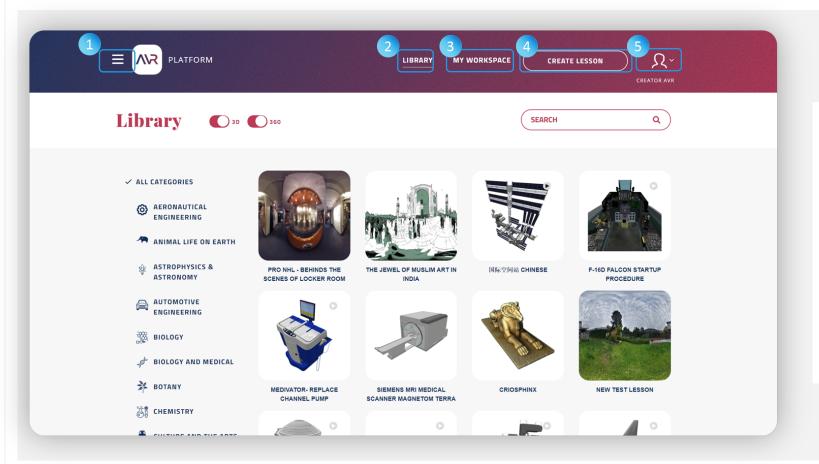

The **EASI MODE** home page have 5 main navigations:

- 1. Hamburger Menu
- 2. Library
- 3. My Workspace
- 4. Create Lesson
- 5. Profile Menu

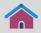

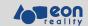

#### **MOBILE LOGIN**

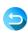

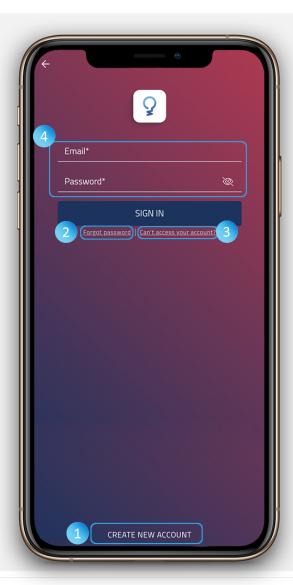

You can also access AVR Platform using your smart phone – either as an individual user for evaluation purpose or as a registered institute user (provided you've been assigned license by your institute)

- 1. If you do not have a registered email ID, you can Create New Account and then login to Platform
- 2. You can reset your Password, using **Forgot Password** option
- 3. If you have issues logging in, you can reach out to our Support team by clicking **Can't access your account?** option
- 4. If you are an already registered user or you've been assigned by your institute, you can login using your registered email ID & Password

◀ .

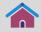

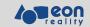

# **MOBILE | LANDING PAGE**

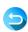

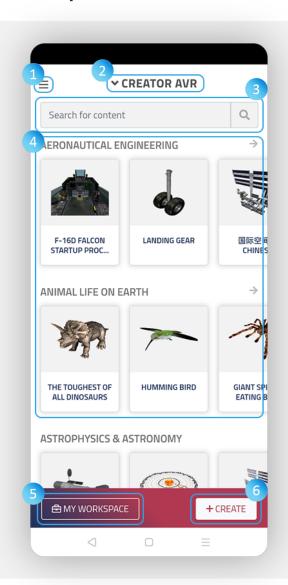

This is the **home page** after a successful login to the creator AVR mobile app.

- 1. Hamburger Menu
- 2. Institute
- 3. Search
- 4. Content Area
- 5. My Workspace
- 6. Create

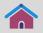

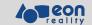

#### **AVR FOR MAGIC LEAP (AVR ML)**

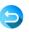

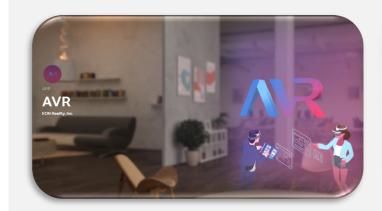

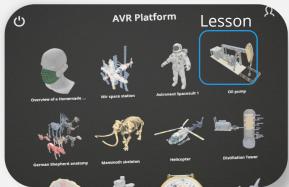

AVR ML provides your lessons from the AVR Platform on your Magic Leap device

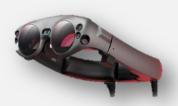

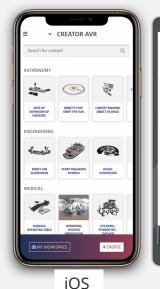

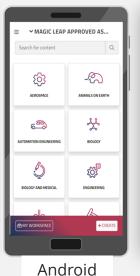

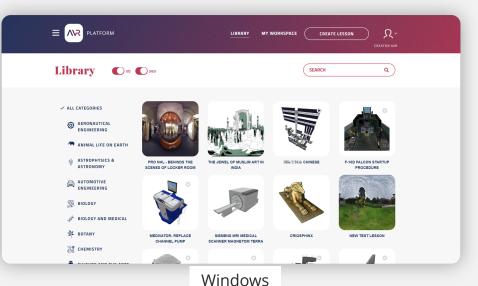

It allows you to Play and Manage your Lessons in

- Mobile AR
- Mobile VR
- Windows

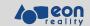

#### **AVR ML - APP INFORMATION**

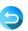

AVR ML can be found on Magic Leap World (Magic Leap's app store) in Germany, France, Italy, Japan, Spain, UK and USA. <a href="https://world.magicleap.com/en-us/details/com.eonreality.lumin.avr.public">https://world.magicleap.com/en-us/details/com.eonreality.lumin.avr.public</a>

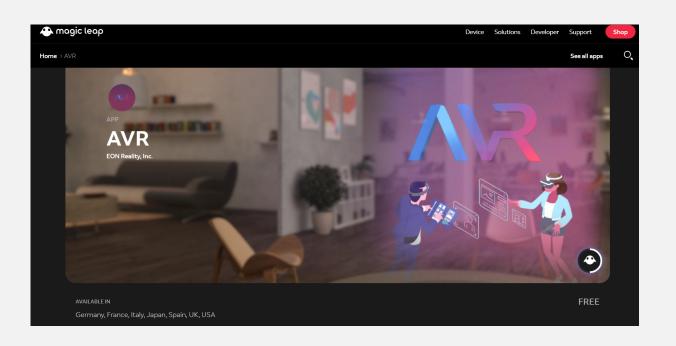

NOTE

If you can't find AVR on Magic Leap World, please check to see if the proper country is set on your account. <a href="https://www.magicleap.care/hc/en-us/articles/360030876972-Can-t-See-Apps-in-Magic-Leap-World-Set-Home-Country-thtps://www.magicleap.care/hc/en-us/articles/360030876972-Can-t-See-Apps-in-Magic-Leap-World-Set-Home-Country-thtps://www.magicleap.care/hc/en-us/articles/360030876972-Can-t-See-Apps-in-Magic-Leap-World-Set-Home-Country-thtps://www.magicleap.care/hc/en-us/articles/360030876972-Can-t-See-Apps-in-Magic-Leap-World-Set-Home-Country-thtps://www.magicleap.care/hc/en-us/articles/360030876972-Can-t-See-Apps-in-Magic-Leap-World-Set-Home-Country-thtps://www.magic-leap-world-Set-Home-Country-thtps://www.magic-leap-world-Set-Home-Countr

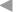

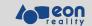

#### **AVR ML - APP INSTALLATION**

9

AVR ML can be searched with the keyword 'avr' from Search Leap World.

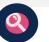

in Magic

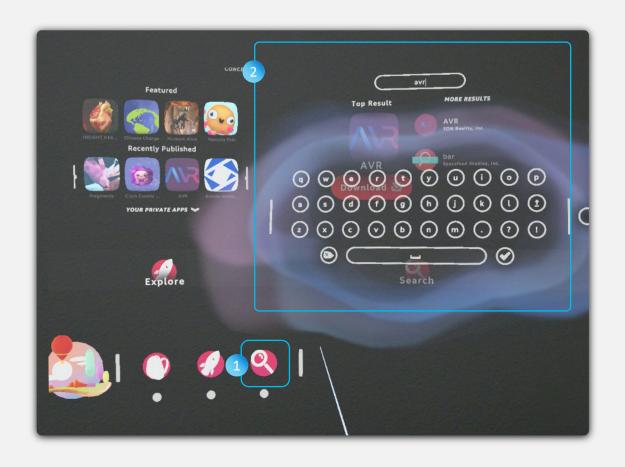

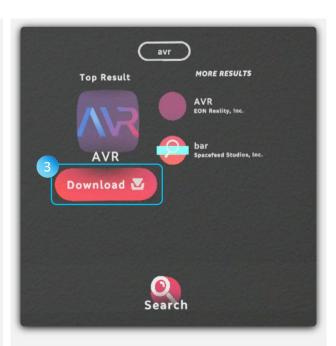

- 1. Click Search button
- 2. Type and search 'avr'
- 3. Download and install 'avr'

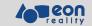

#### **AVR ML - DEVICE WORKING CONDITIONS**

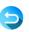

Magic Leap device must be connected to Wi-Fi in order to access lessons on AVR platform.

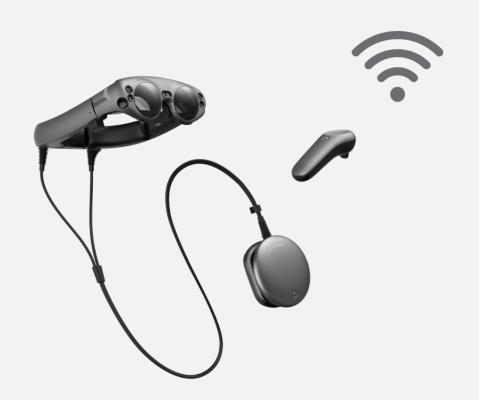

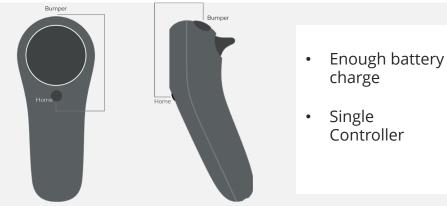

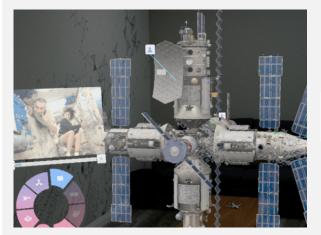

charge

Controller

Indoor use recommended

Magic Leap 1 implements a near clipping plane to minimize occurrences of discomfort for users that can occur when they focus on virtual content that is too close to them.

Currently this near clipping plane is set at 37cm (14.57 inches) from the device.

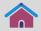

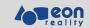

## **WEAR IT RIGHT (ML DEVICE)**

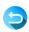

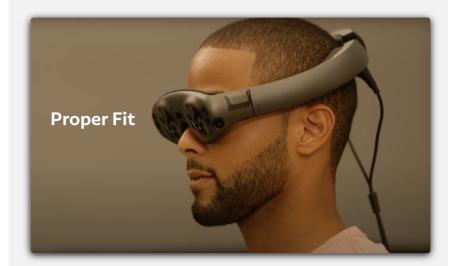

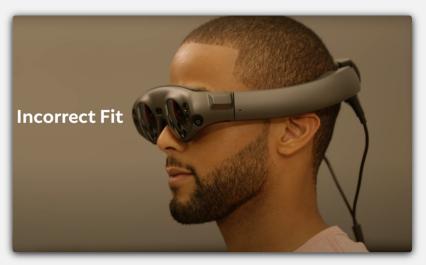

Please wear the glasses properly in order to avoid insufficient field of view experience.

Keep in mind that it shouldn't rest on your ears.

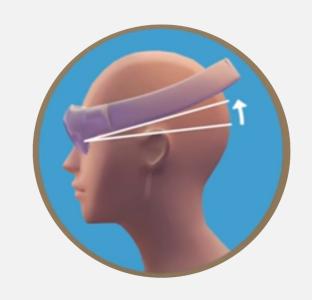

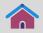

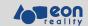

#### **AVR ML LOBBY | FREEMIUM ACCESS TO LESSONS**

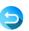

Browse and launch from your institute's lesson list on Creator AVR in the lobby. AVR ML provides several free lessons for first-time users without AVR authentication.

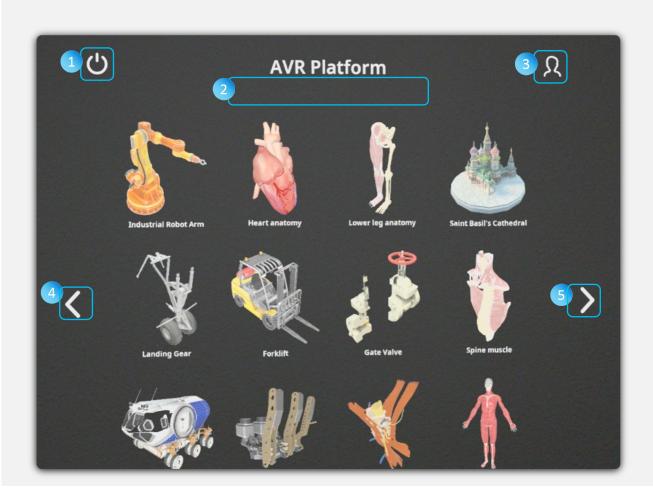

- 1. Exit button
- 2. Institute name (if signed in)
- 3. Sign-in button
- 4. Previous list button
- 5. Next list button

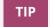

When you click the Controller Home button, the lobby moves to the direction you're looking.

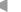

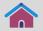

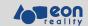

## SIGN IN | LOBBY

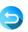

If you want to access the lessons of your institute, click the Sign-in button And fill in the 4-digit code from the Creator AVR mobile app.

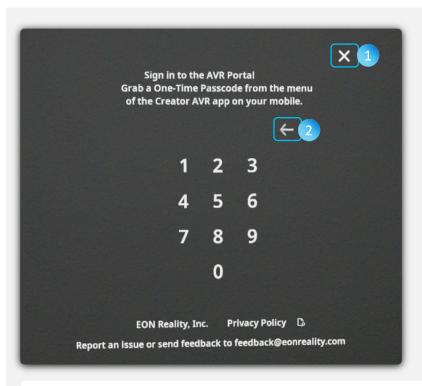

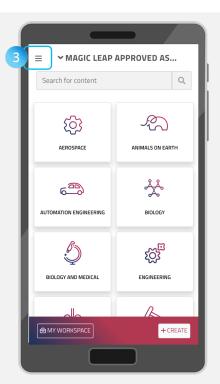

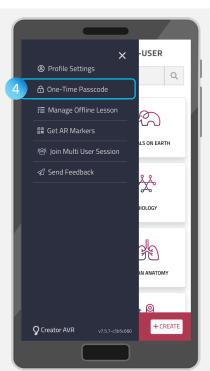

- 1. Go back to lobby main and load free lessons
- 2. Delete a number
- 3. Main dropdown menu
- 4. One-Time Passcode menu

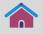

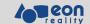

#### **SIGN IN | LOBBY**

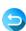

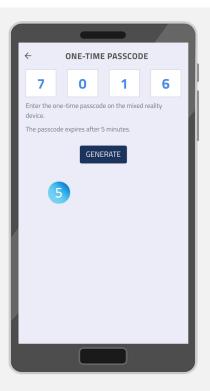

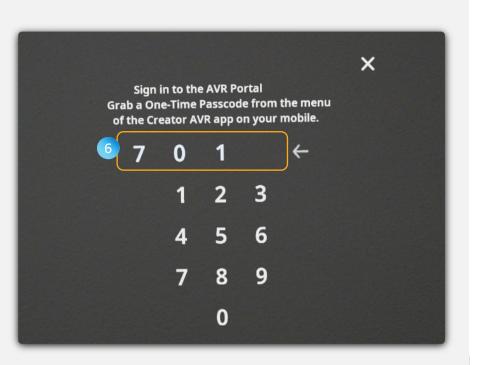

One-Time Passcode should be generated automatically.

- 5. The code expires after 5 minutes. A new passcode can be created by clicking 'GENERATE' button
- 6. Use the One-Time Passcode on AVR ML

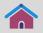

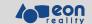

#### **SIGN IN | LOBBY**

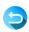

#### a. After successful Sign-in

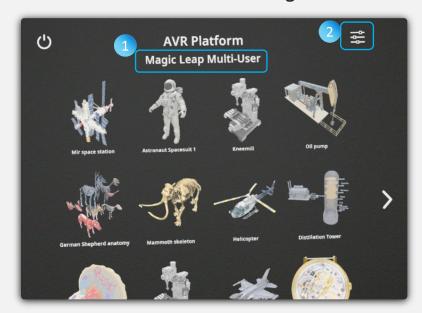

Once sign-in is successful, you can see the following with the lesson list of the selected institute

- 1. Institute name
- 2. Main Menu button

#### b. After incorrect Sign-in

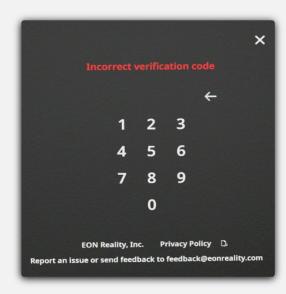

Please re-check the One-Time Passcode on your Creator AVR mobile app and try again.

One-Time Passcode expires after 5 minutes. So please try to generate it again after that.

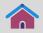

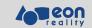

#### LOBBY MENU | LOBBY

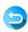

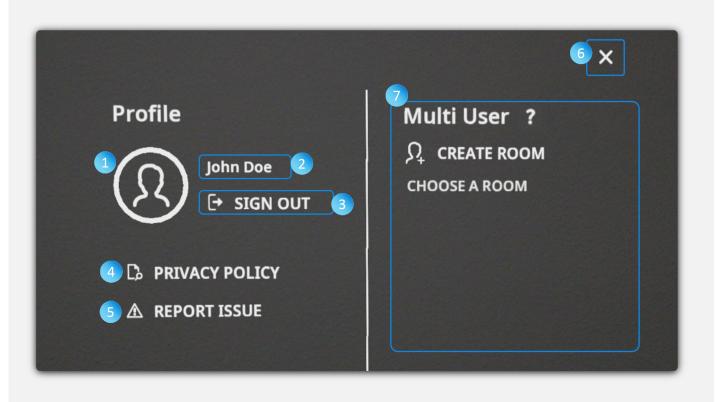

User Profile and Multi-user connection can be managed from lobby menu within the main menu.

- 1. User Photo
- 2. Username
- 3. Sign-out button
- 4. Privacy Policy button
- 5. Report Issue button
- 6. Close and go back to lobby
- 7. Multi-user related UI (will be covered in Multi-user section)

© 2020 EON Reality. All rights reserved.

•

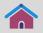

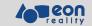

#### SWITCH INSTITUTE | LOBBY

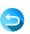

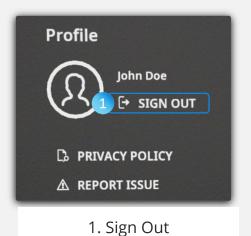

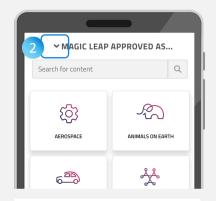

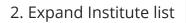

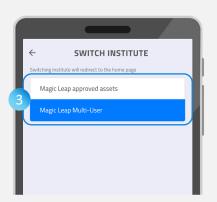

3. Switch Institute

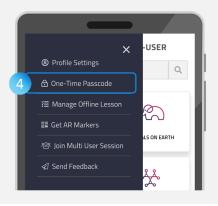

4. Go to One-Time Passcode

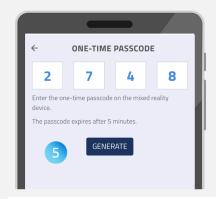

5. Get a new code

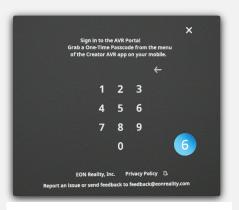

6. Sign-in with new code

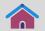

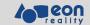

#### **SWITCH ACCOUNT | LOBBY**

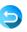

If a Magic Leap device is to be shared with other users, please sign out before handing it over so the other user can use the same Magic Leap device with their own code obtained from Creator AVR mobile app.

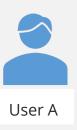

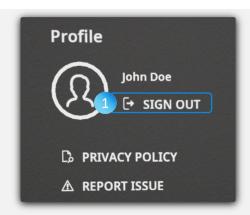

1. Sign Out

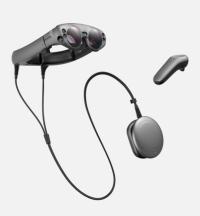

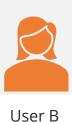

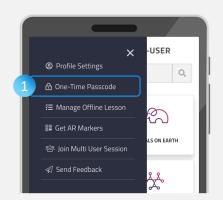

1. Go to One-Time Passcode

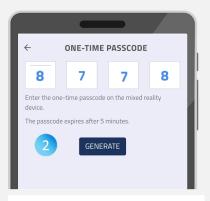

2. Get a new OTP

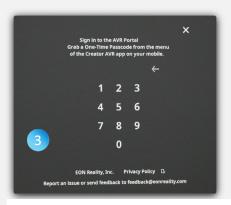

3. Sign-in with the new OTP

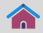

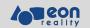

# **QUIT APP | LOBBY**

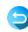

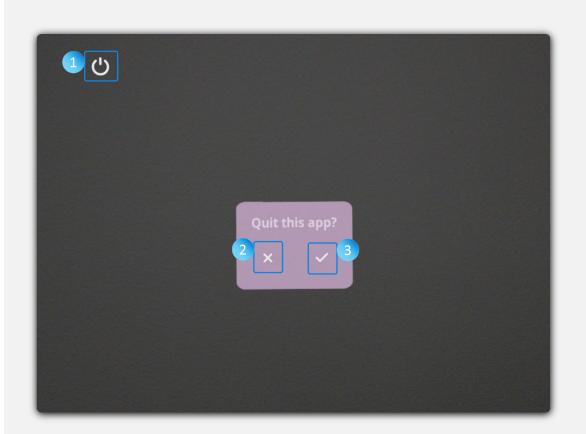

AVR ML can be terminated by clicking Quit App button 💍

- 1. Quit App button
- 2. Cancel and go back to lobby main
- 3. Confirm to quit

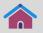

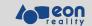

#### **AVR ML CONTROLLER INTERACTIONS**

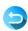

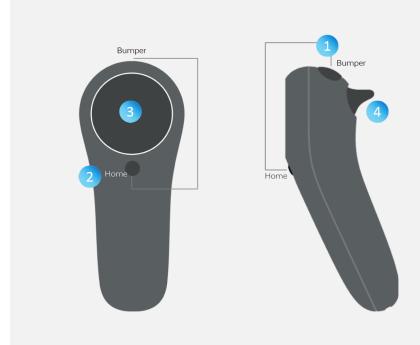

The Magic Leap Controller has several inputs.

- 1. Bumper
- 2. Home
- 3. Touchpad
- 4. Trigger

TIP

If the controller doesn't respond, you can turn it off by holding Home + Trigger for a couple of seconds Taking a Photo or Video can be done by pressing Home + Bumper at the same time

© 2020 EON Reality. All rights reserved.

◀ .

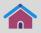

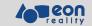

# **CONTROLLER INTERACTIONS | IN LESSON**

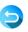

| No | Interactions             | Buttons                   | How                                                                                                 |
|----|--------------------------|---------------------------|----------------------------------------------------------------------------------------------------|
| 1  | Move Object              | Trigger                   | Point an object and hold Trigger<br>Move it and release Trigger                                     |
| 2  | Move Object<br>Group     | Bottom of<br>Touchpad     | Touch on Bottom of Touchpad<br>Move the all the objects and release                                 |
| 3  | Scale Up/Down            | Left/Right of<br>Touchpad | Touch on Right of Touchpad to scale up Touch on Left of Touchpad to scale down                      |
| 4  | Zoom Down Sub-<br>Group  | Bumper                    | Point an object and press Bumper                                                                    |
| 5  | Zoom Up Parent-<br>Group | Home                      | Press Home                                                                                          |
| 6  | Play Audio<br>Annotation | Trigger                   | Point audio annotation and press Trigger                                                            |
| 7  | Play Video<br>Annotation | Trigger                   | Point video annotation and press Trigger                                                            |
| 8  | Place cutting plane      | Trigger                   | While activating cutting plane, move Controller Press Trigger where you want to place cutting plane |

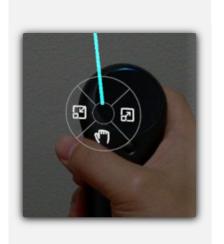

TIP

Available interactions per use case will be overlapped on your Controller

NOTE

Pressing Home for 5 secs will result in suspending AVR ML and move to Magic Leap home. (Not recommended from the app)

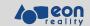

#### **RADIAL MENU INTERACTIONS**

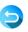

| No | Interactions      | Buttons | How                                                                                                    |
|----|-------------------|---------|----------------------------------------------------------------------------------------------------|
| 1  | Place Radial Menu | Trigger | Direct Controller Press Home button where you want to place Radial Menu  NOTE  Radial Menu will be placed 1 meter from Controller |
| 2  | Click each button | Trigger | Press Trigger on a button as you want                                                                                             |

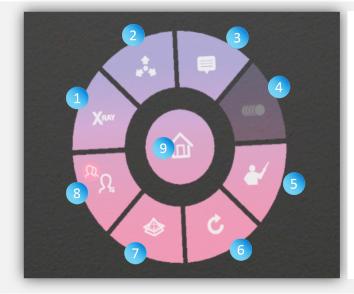

- 1. Xray
- 2. Explode \*
- 3. Annotation
- 4. Animation \*
- 5. Recorded Lesson \*
- 6. Reset (Initialize lesson)
- 7. Cross Section \*
- 8. Multi-user
- 9. Home

NOTE

Buttons will be disabled if the lesson doesn't contain relevant data or 3d object part is not valid for a function.

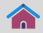

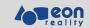

# RADIAL MENU INTERACTIONS | LESSON | XRAY

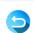

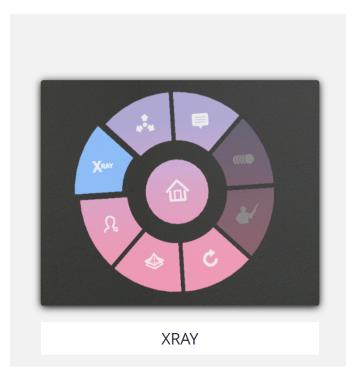

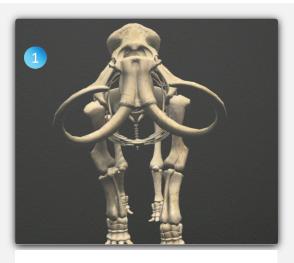

1. XRay Off

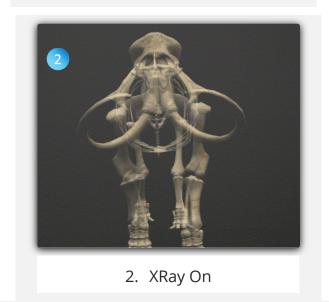

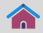

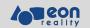

# RADIAL MENU INTERACTIONS | LESSON | EXPLODE

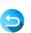

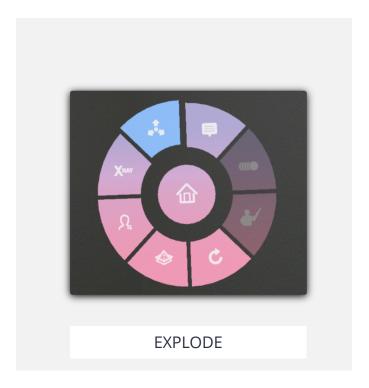

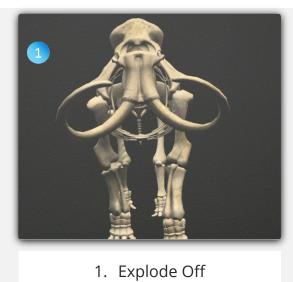

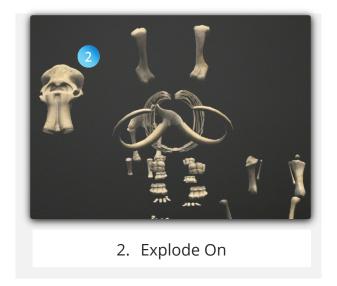

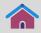

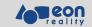

# RADIAL MENU INTERACTIONS | LESSON | ANNOTATIONS

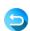

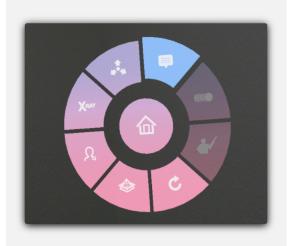

**ANNOTATIONS** 

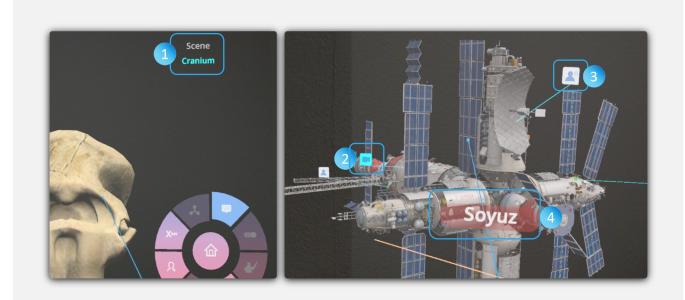

- 1. Model Hierarchy
- 2. Video Annotation
- 3. Audio Annotation with text
- 4. Name of the part pointed at by laser beam

1 2

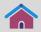

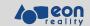

#### RADIAL MENU INTERACTIONS | LESSON | ANNOTATIONS

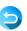

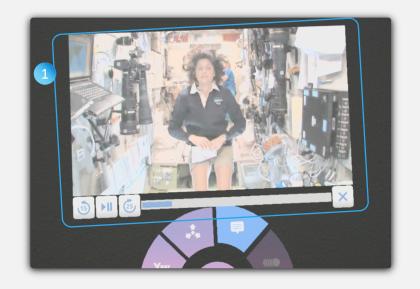

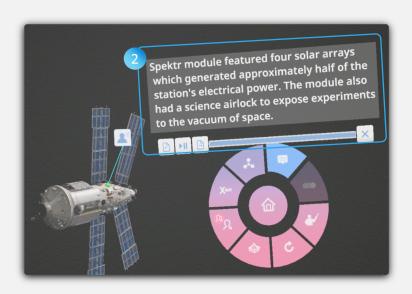

- 1. Video Annotation This is displayed above Radial Menu
- 2. Audio Annotation with text This is displayed above Radial Menu
- 3. Interactions on Touchpad for Audio or Video Annotation

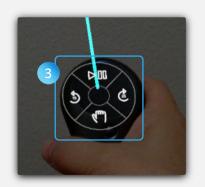

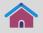

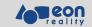

# RADIAL MENU INTERACTIONS | LESSON | ANIMATIONS

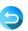

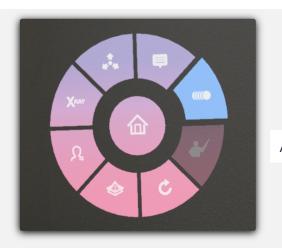

**ANIMATION** 

NOTE

Animation runs in loop mode so it can be stopped by clicking Animation button again.

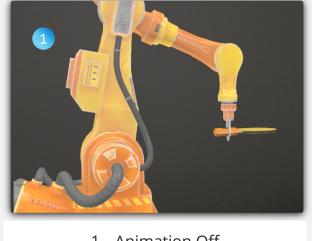

1. Animation Off

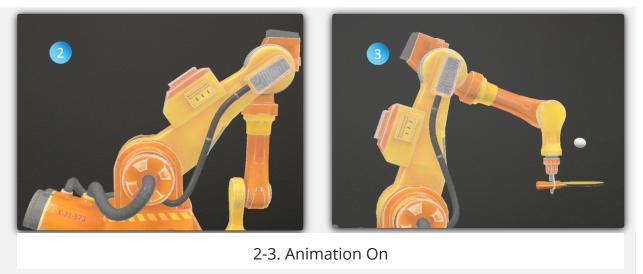

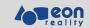

## RADIAL MENU INTERACTIONS | RECORDED LESSON

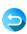

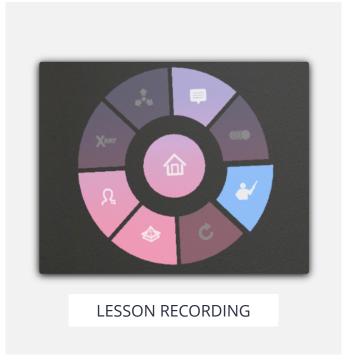

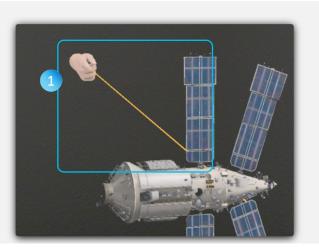

1. Hand with laser beam pointing target object

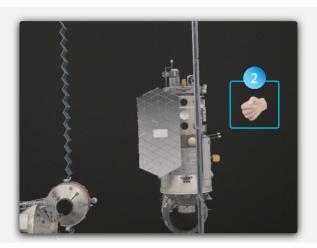

2. Hand without pointing object

#### NOTE

Recorded Teaching is managed from Creator AVR Desktop or Mobile app.

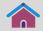

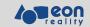

# RADIAL MENU INTERACTIONS | RESET LESSON

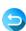

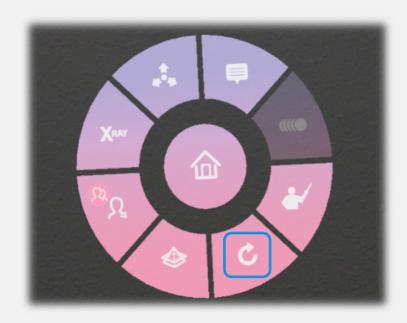

Reset all the manipulations of a lesson.

- Turn off XRay
- Turn off ExplodeTurn off Annotation
- Reset scale and position of the objects

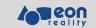

#### RADIAL MENU INTERACTIONS | CROSS SECTION

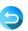

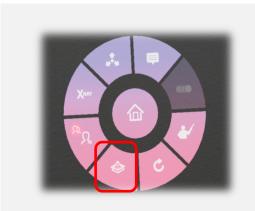

**CROSS SECTION** 

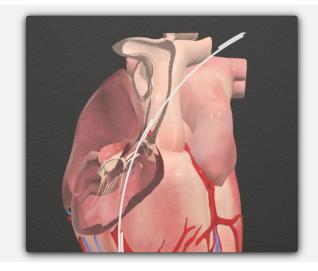

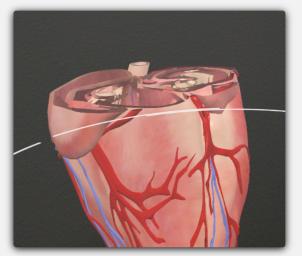

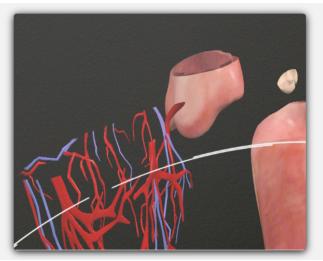

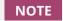

When you click 'Cross Section' button, cutting plane is activated You can move the cutting plane using Controller and press Trigger to lock the cutting plane at a certain point Cross Section is disabled by pressing Trigger again

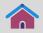

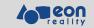

# RADIAL MENU INTERACTIONS | MULTI - USER

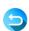

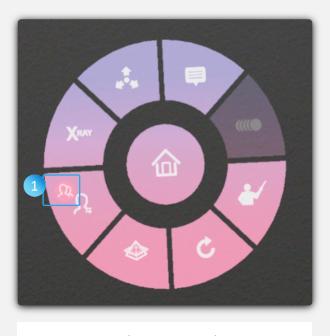

Multi-user mode

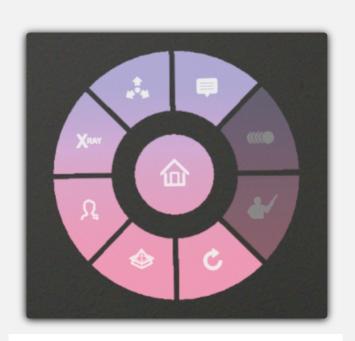

Single-user mode

- 1. Multi-user indicator 🚇 is on when you
- Create a room
- Join a room

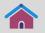

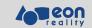

# RADIAL MENU INTERACTIONS | MULTI - USER

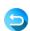

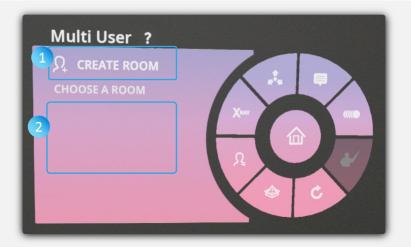

Single-User Mode after Sign-In

- 1. Click to create a room
- 2. Click room list to join it if available

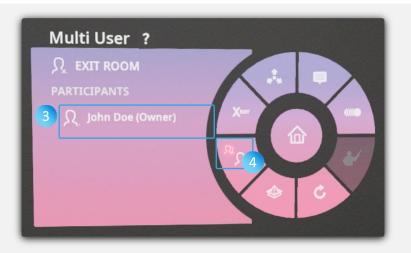

Multi-User Mode after Sign-In

- 3. You created a room
- 4. Multi-user indicator is on

NOTE

The lesson will be reset if you create a room.

1

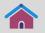

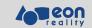

# **RADIAL MENU INTERACTIONS | MULTI - USER**

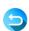

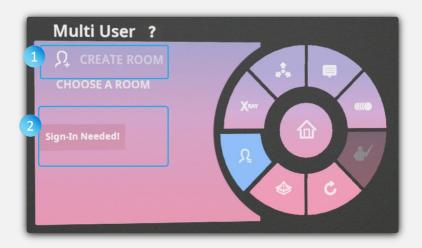

Single-User Mode before Sign-In

- 1. Can not create or join a room
- 2. Message: "Sign-in Needed!"

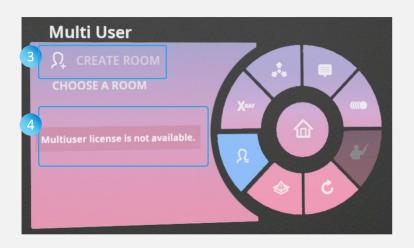

Single-User Mode without a license

- 1. Can not create or join a room
- 2. Message: "Multi-user license is not available"

NOTE

Action: You need to sign in. Please go to lobby and sign in.

NOTE

Action: Please sign in with a new code from institute supporting multi-user.

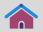

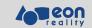

# **AVR ML | MULTI-USER | OVERVIEW**

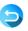

AVR FOR MAGIC LEAP supports multi-user collaboration based on the following conditions.

- User must sign in first in order to create or join a room
- A room is available only to the members in the same institute

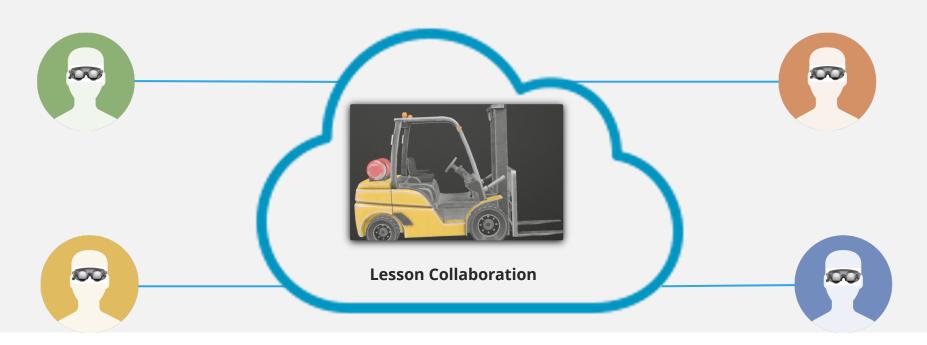

When you click 'Cross Section' button, cutting plane is activated You can move the cutting plane using Controller and press Trigger to lock the cutting plane at a certain point Cross Section is disabled by pressing Trigger again

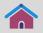

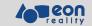

# **OVERVIEW | MULTI-USER | SIGN IN FIRST**

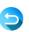

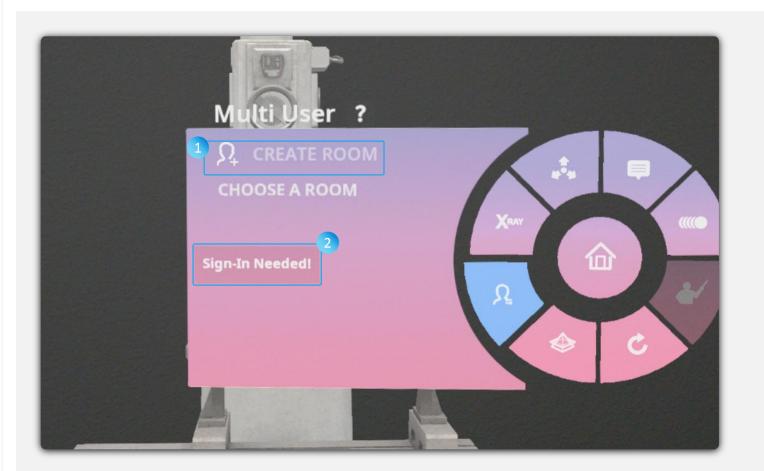

Multi-user features are not available until you sign in

- 1. Create Room: disabled
- 2. Error message: "Sign-in Needed"

NOTE

Please go to lobby and click  $\Omega$  to sign-in with One-Time Passcode

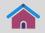

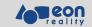

## **OVERVIEW | MULTI-USER | INSTITUTE WITH NO LICENSE FOR MULTI-USER**

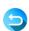

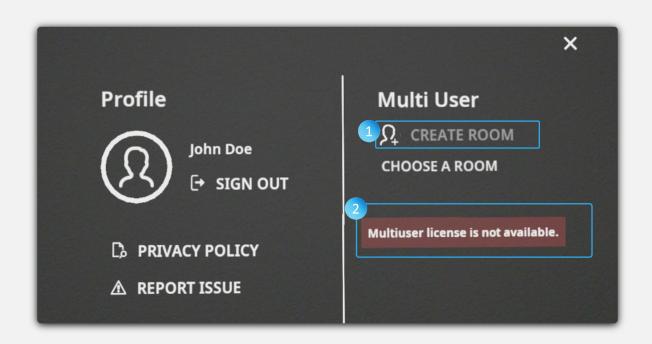

Multi-user features are not available if you sign in from an Institute without an appropriate license for multi-user

- 1. Create Room: disabled
- 2. Error message: "Multi-user license is not available"

NOTE

Please go to lobby and click 🚅 and sign out. Sign in with OTP of another institute with multi-user license.

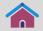

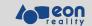

# CREATE A ROOM | LOBBY | MULTI-USER

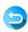

- 1. You can create a room which can be accessible from others in the same institute.
- 2. You can create a room at lobby or inside of a lesson

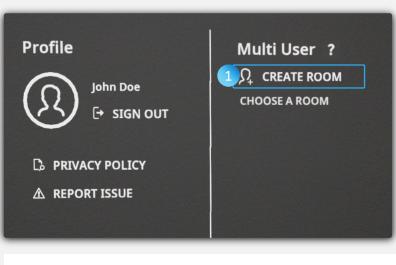

**BEFORE** CREATING A ROOM

1. Click "CREATE ROOM" button

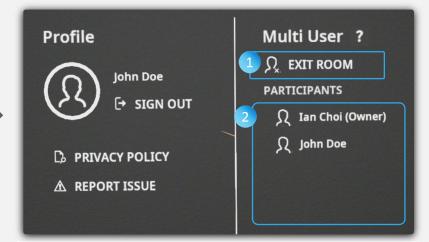

## **AFTER CREATING A ROOM**

- 1. Exit Room button
- 2. You are the Owner of the room and other participants will be displayed below

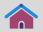

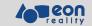

# **CREATE A ROOM | MULTI-USER | INSIDE LESSON**

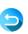

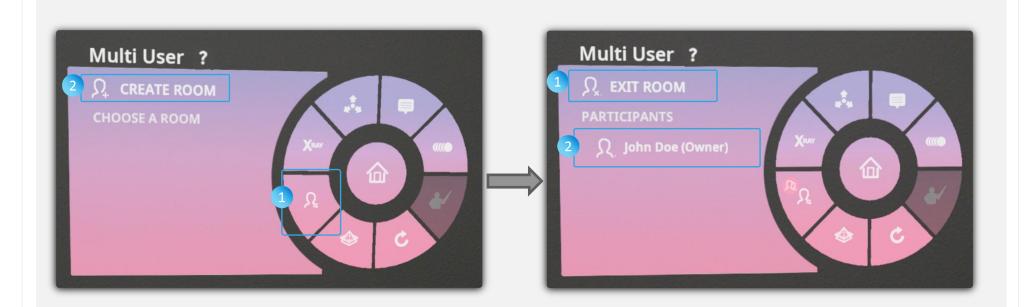

## **BEFORE** CREATING A ROOM

- 1. Click Multi-user button of Radial Menu
- 2. Click "CREATE ROOM" button

## **AFTER CREATING A ROOM**

- 1. Exit Room button
- 2. You are the Owner of the room

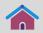

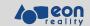

# JOIN ROOM | MULTI USER

- 1. You can join a room which has been created by a member in the same institute.
- 2. You can join a room at lobby or inside a lesson
- 3. Each room is named with the owner's name

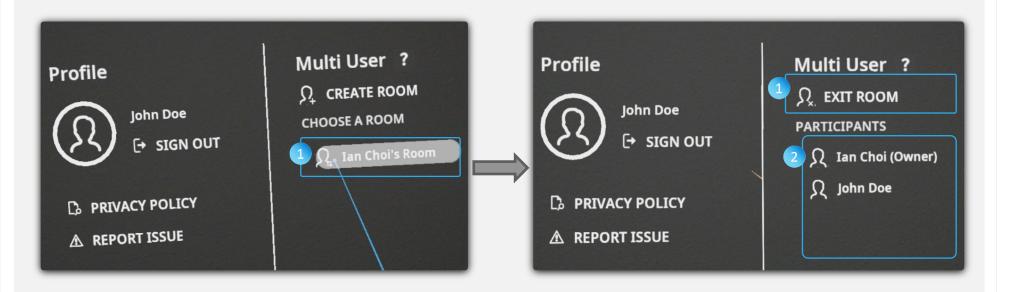

## **BEFORE** JOINING A ROOM

1. List of room in the same institute. Click one of them to join

## **AFTER JOINING A ROOM**

- 1. Exit Room button
- 2. List of participants in a room

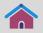

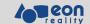

## **EXIT ROOM | MULTIUSER | PARTICIPANT**

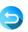

- 1. You can exit a room at lobby or inside a lesson
- 2. If room owner exits a room, the room is closed so participants also leave from the room
- 3. If a participant exits a room, this room still exists unit the room owner exit the room.

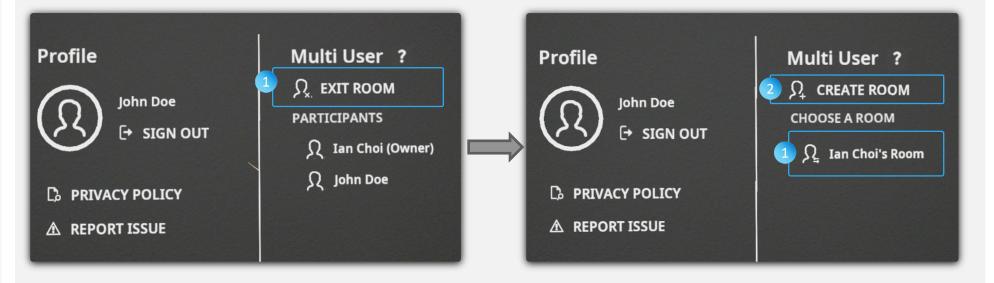

## **BEFORE EXITING A ROOM**

(John Doe) is in (lan Choi)'s room.

1. Exit (lan Choi)'s room

#### **AFTER EXITING A ROOM**

(lan Choi)'s room still exist (John Doe) can create a room

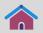

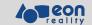

# **EXIT ROOM | MULTIUSER | OWNER**

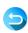

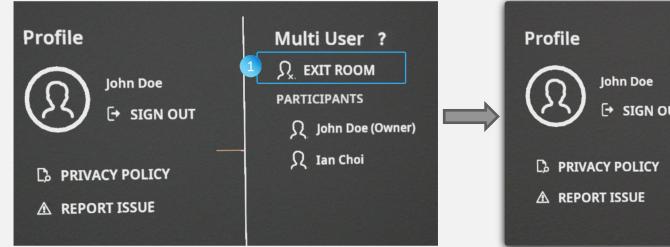

Multi User ?  $\Omega$  CREATE ROOM **CHOOSE A ROOM ☐** SIGN OUT

## **BEFORE EXITING A ROOM**

(John Doe) created a room and (Ian Choi) joined

1. Exit the room

#### **AFTER EXITING A ROOM**

- 1. (John Doe)'s room is closed and there is no room available
- 2. (John Doe) can create your room

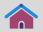

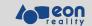

# PLAY LESSON | MULTIUSER | LAUNCH A LESSON

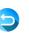

Any user of a room can launch a lesson. Once a room is selected, it triggers other users to launch the same lesson.

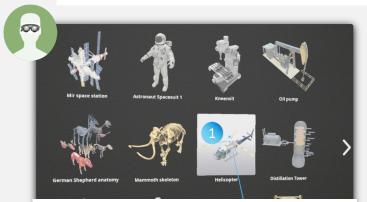

User #2 at lobby menu

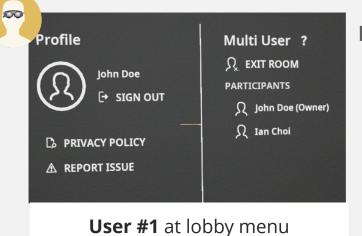

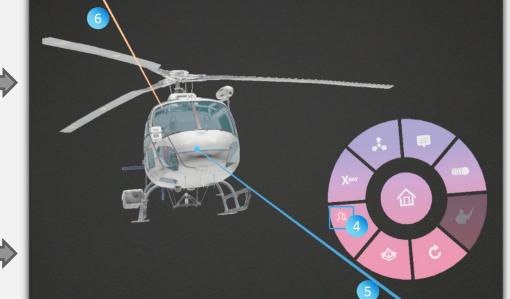

- 1. Select a lesson: Helicopter
- 2. Launch the lesson
- lesson
- 4. Multiuser Indicator is on
- 5. Your laser beam (BLUE)
- 6. Other's laser beam (ORANGE)

3. Get event to launch the

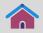

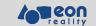

# PLAY LESSON | MULTIUSER | SYNCHRONIZE LESSON POSITION

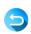

# Sync Lesson Origin At a Same Local Space

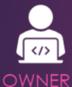

Place the controller anywhere, and hold on BUMPER for 5 sec

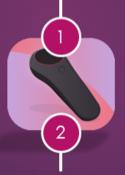

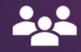

Place the controller at the same position, and hold on BUMPER for 5 sec

**PARTICIPANTS** 

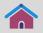

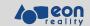

# **SWITCH LESSON | MULTI USER**

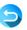

Any user of a room can leave from a lesson and select another lesson to collaborate.

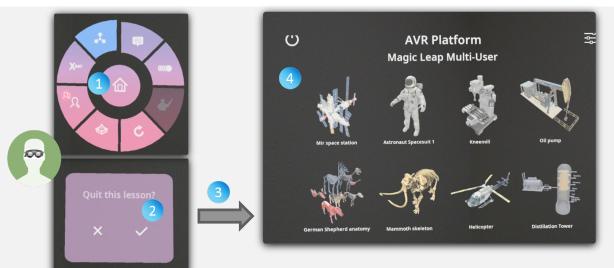

- 1. Click Home button
- 2. Confirm to quit lesson
- 3. Quit lesson
- 4. Go to lobby

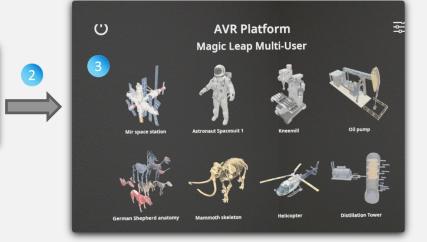

- 1. Playing with the lesson
- 2. Get event and quit lesson
- 3. Go to lobby